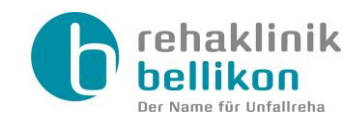

# **Rehaklinik Bellikon**

# **SuccessFactors Agenturportal**

Anleitung für Personaldienstleister

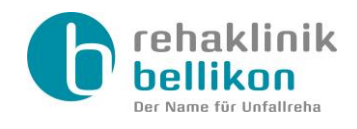

# **Inhaltsverzeichnis**

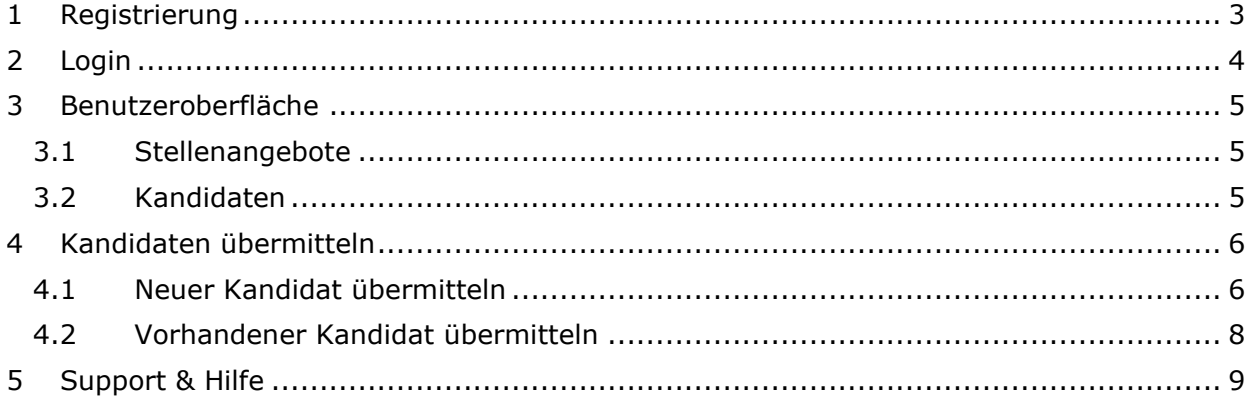

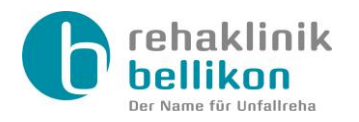

## <span id="page-2-0"></span>**1 Registrierung**

Bevor wir Ihnen die Login-Daten für das Agenturportal zustellen und Sie Kandidaten übermitteln können, bitten wir Sie, uns die unterzeichneten [AGB für Personaldienstleister](https://www.rehabellikon.ch/media/download/2440) sowie die Betriebsbewilligung zur Vermittlung und Verleih von Personal per E-Mail an [bewerbung@rehabellikon.ch](mailto:bewerbung@rehabellikon.ch) zuzustellen. Bitte teilen Sie uns auch Ihre Kontaktpersonen mit Namen, Vornamen und Emailadresse mit, welche Zugriff auf unser Portal haben sollen.

Nach erfolgreicher Prüfung Ihres Antrages werden wir Ihr Unternehmen im Agenturportal aufnehmen und Ihren persönlichen Account erstellen. Sie erhalten eine Registrierungsbestätigung per E-Mail mit allen benötigten Informationen für die Anmeldung am Agenturportal:

- Den Link zum Agenturportal [\(https://agencysvc2.successfactors.eu/home\)](https://agencysvc2.successfactors.eu/home)
- Unsere Firmenkennung ("rehaklinik")
- Die Agenturkennung Ihres Unternehmens
- Ihren persönlichen Benutzernamen (entspricht Ihrer persönlichen E-Mail-Adresse)
- Einen Link zur Aktivierung Ihres Accounts und zum Definieren Ihres persönlichen Passwortes

Bitte bewahren Sie die Registrierungsbestätigung gut auf, um bei Bedarf die verschiedenen Angaben zur Anmeldung nachschlagen zu können.

Sollten Sie weitere Accounts benötigen, melden Sie sich bitte per E-Mail an [bewerbung@rehabellikon.ch.](mailto:bewerbung@rehabellikon.ch)

Bei einer Neuaufnahme in unser Portal bitten wir Sie, uns gleichzeitig mit dem Zusenden der unterzeichneten AGB's mitzuteilen, für welche Stelle Sie ein Kandidatendossier einreichen möchten.

Möchten Sie uns einen Kandidaten / eine Kandidatin für den Bereich Medizin vorschlagen, bitten wir Sie, vorgängig der/dem Recruiter/in ein anonymisiertes Kandidatenprofil zuzustellen, damit geklärt werden kann, ob der/die Kandidat/in für die Stelle in Frage kommt.

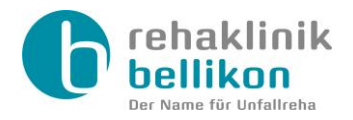

# <span id="page-3-0"></span>**2 Login**

Navigieren Sie zu <u>https://agencysvc2.successfactors.eu/home</u> oder benutzen Sie den Link "URL des Agenturportals" in der E-Mail mit der Registrierungsbestätigung.

Zum Login verwenden Sie bitte die folgenden Daten:

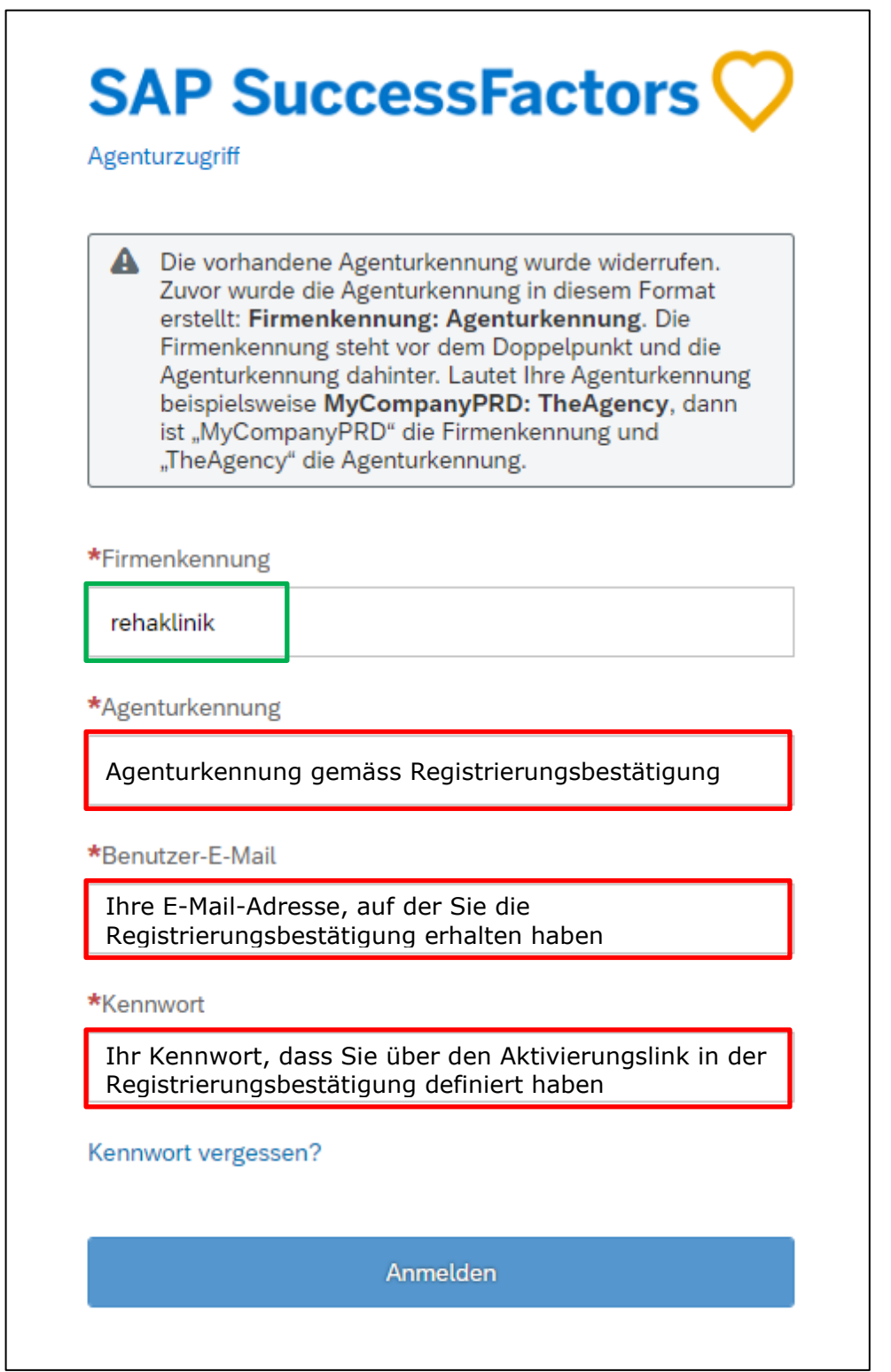

Falls Sie Ihr Kennwort vergessen haben, können Sie über den Link ["Kennwort vergessen?"](https://agencysvc2.successfactors.eu/forgotPassword) auf der Loginseite ein neues Kennwort anfordern.

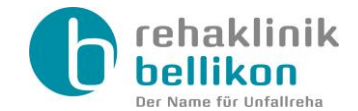

## <span id="page-4-0"></span>**3 Benutzeroberfläche**

#### <span id="page-4-1"></span>**3.1 Stellenangebote**

In der Navigationsleiste links finden Sie unter *Stellenangebote* alle Stellen, die für Sie freigeschaltet wurden. Mit einem Klick auf eine Stelle werden die Details auf der rechten Seite angezeigt.

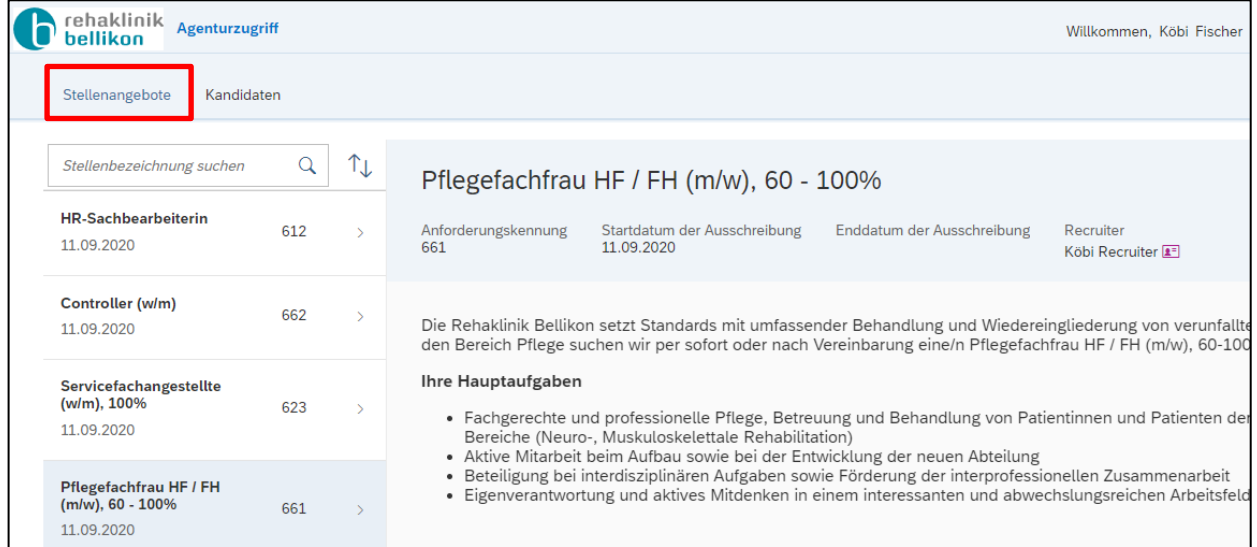

#### <span id="page-4-2"></span>**3.2 Kandidaten**

Unter dem Menüpunkt *Kandidaten* werden alle Kandidaten aufgelistet, die Sie im Agenturportal erfasst haben. Mit einem Klick auf den Kandidatennamen werden die Details angezeigt sowie alle Stellen aufgelistet, für welche der gewählte Kandidat vorgeschlagen wurde.

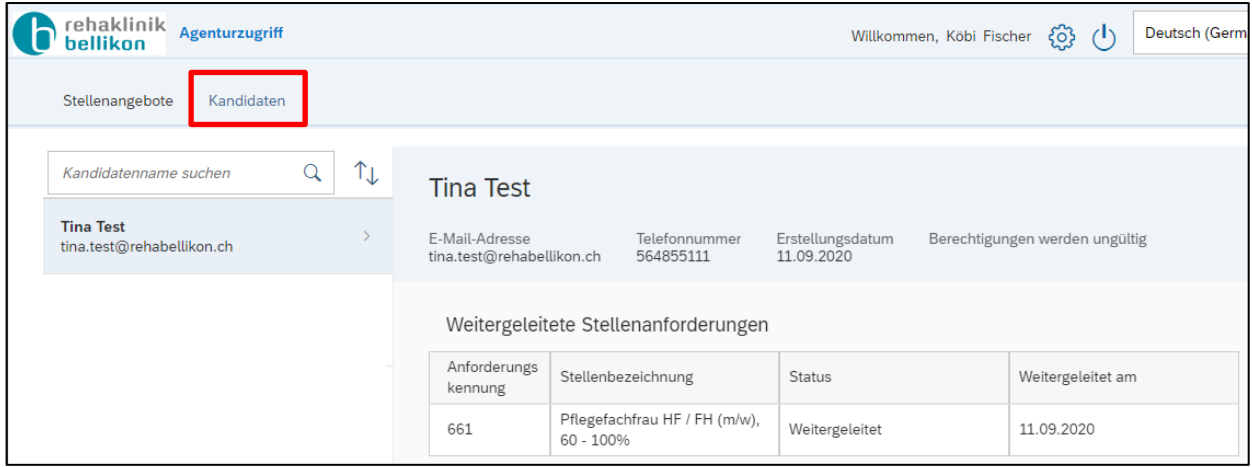

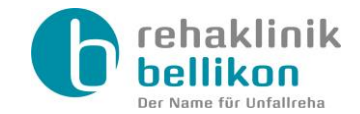

SuccessFactors Anleitung für Personaldienstleister

### <span id="page-5-0"></span>**4 Kandidaten übermitteln**

Um einen Kandidaten zu übermitteln wählen Sie die gewünschte Stelle in der Navigationsleiste links. Auf der Detailseite rechts klicken Sie oben rechts auf das Menü Und wählen Sie die gewünschte Option:

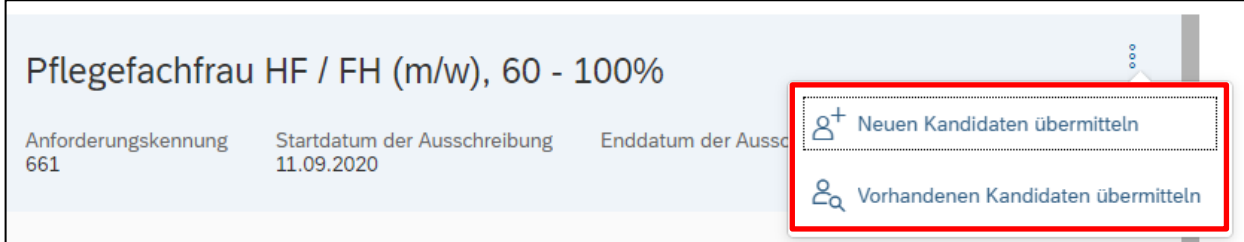

### <span id="page-5-1"></span>**4.1 Neuer Kandidat übermitteln**

Wenn Sie einen neuen Kandidaten übermitteln wollen, wählen Sie die Option *Neuen Kandidaten übermitteln* und erfassen Sie die Daten zum Kandidaten:

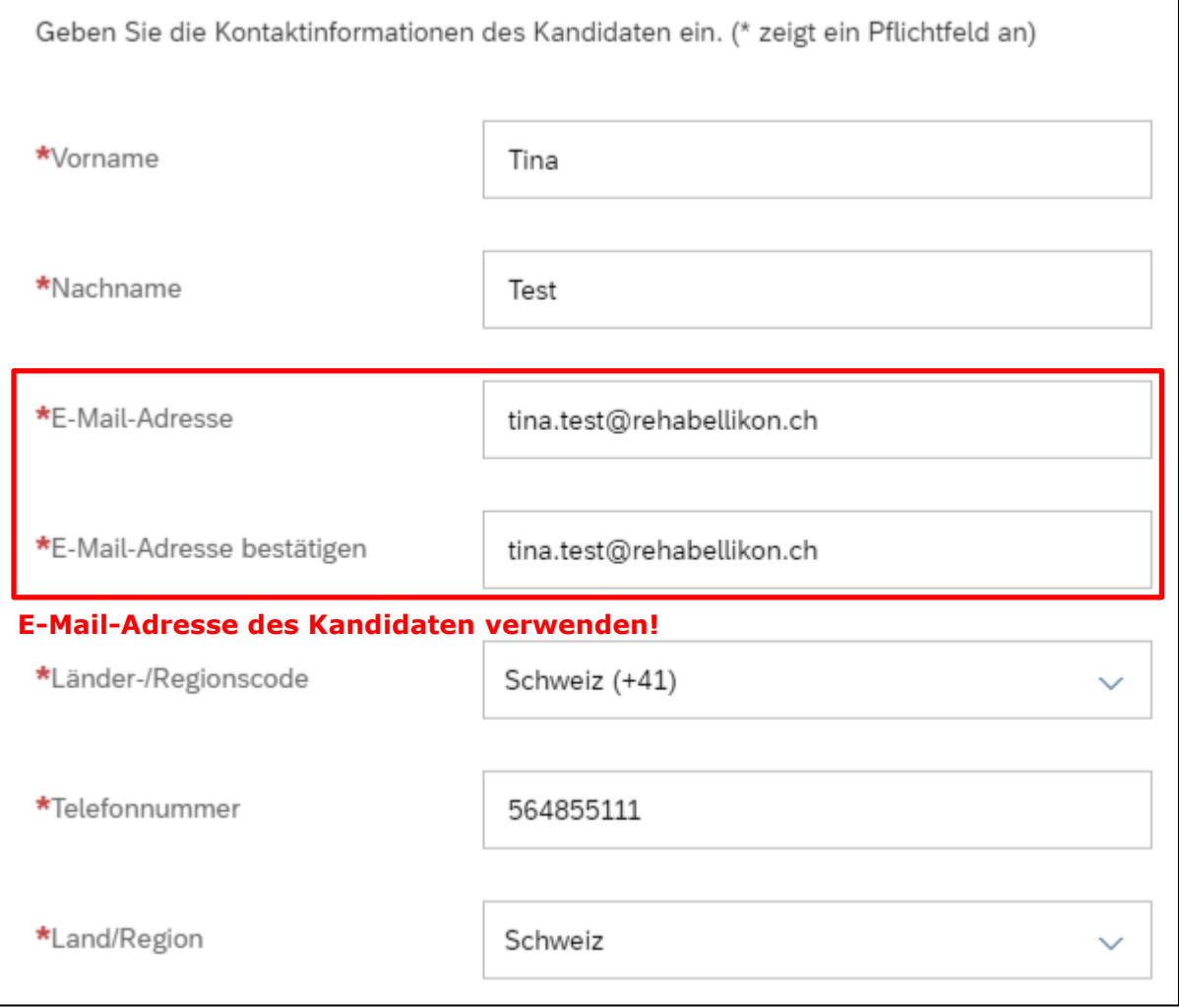

Geben Sie bei der E-Mail-Adresse unbedingt die Adresse des Kandidaten an. Verwenden Sie auf keinen Fall Ihre eigene E-Mail-Adresse, da dies dazu führt, dass Sie keine weiteren Kandidaten übermitteln können.

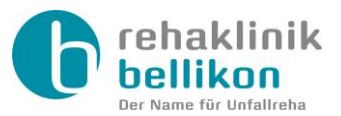

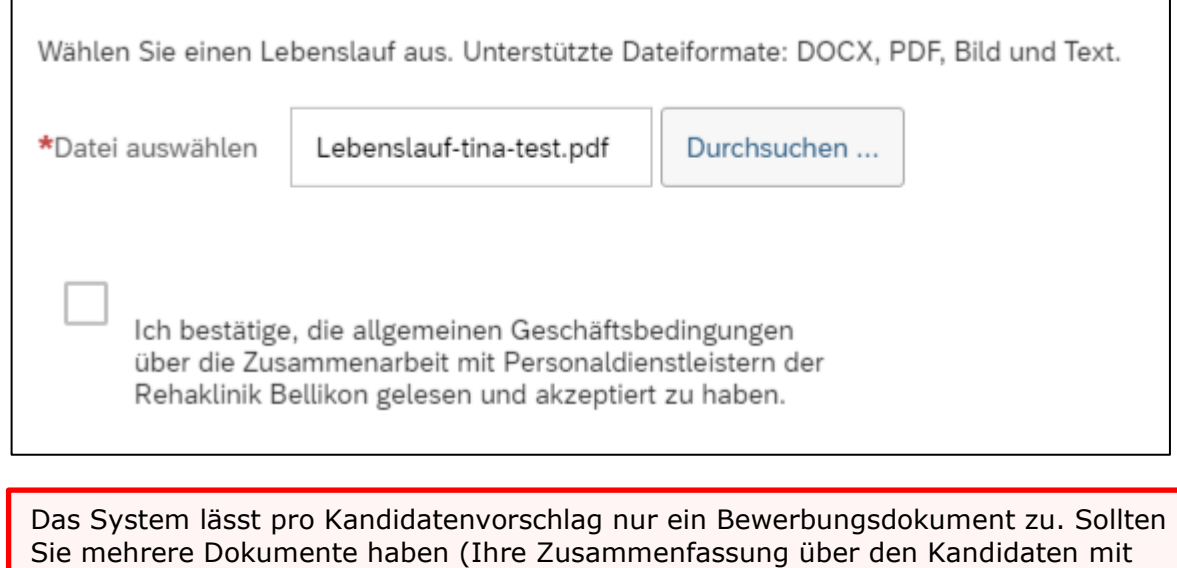

Lohnangabe, Lebenslauf, Arbeitszeugnisse, Diplome (bei ausländischem Diplom inkl. Anerkennung), usw.) fügen Sie diese bitte vorgängig zu einem einzelnen Dokument zusammen.

Bitte beachten Sie, dass das Dokument maximal 10MB gross sein darf.

Zum Abschluss bestätigen Sie bitte, dass Sie unsere AGB über die Zusammenarbeit mit [Personaldienstleistern](https://www.rehabellikon.ch/media/download/2440) gelesen und akzeptiert haben und klicken Sie unten rechts auf *Kandidat hinzufügen*, um den Kandidaten zu übermitteln.

**Achtung:** Wenn Sie beim Übermitteln des Kandidaten die untenstehende Meldung erhalten, bedeutet dies, dass dieser Kandidat bei uns bereits ein Kandidatenprofil hat (z.B. weil sie/er sich schon einmal direkt bei uns beworben hat).

**In diesem Fall müssen Sie unbedingt den Lebenslauf nochmals neu auswählen und hochladen, ansonsten erhalten wir Ihre Unterlagen nicht.**

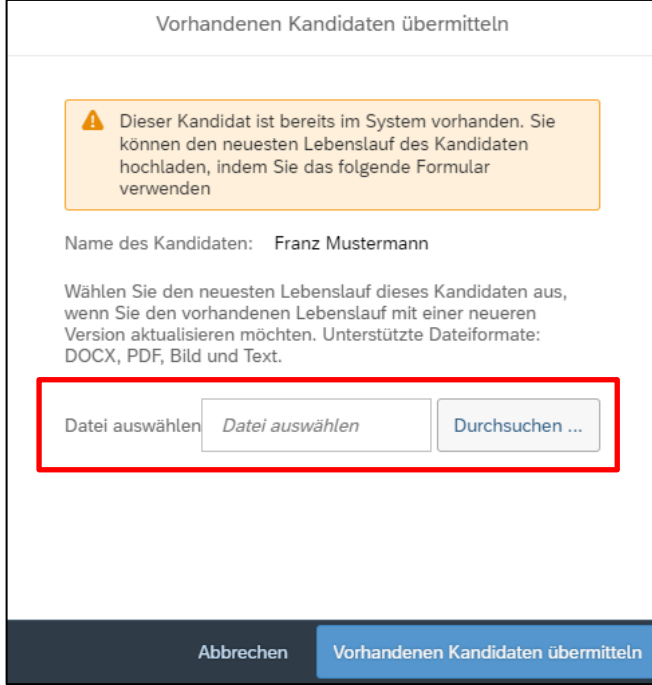

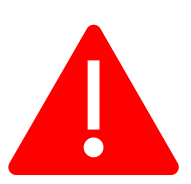

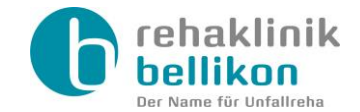

#### <span id="page-7-0"></span>**4.2 Vorhandener Kandidat übermitteln**

Um einen Kandidaten vorzuschlagen, den Sie im Agenturportal bereits angelegt haben, wählen Sie die Option *Vorhandenen Kandidaten übermitteln*.

Wählen Sie nun den gewünschten Kandidaten aus und laden Sie die Bewerbungsdokumente hoch:

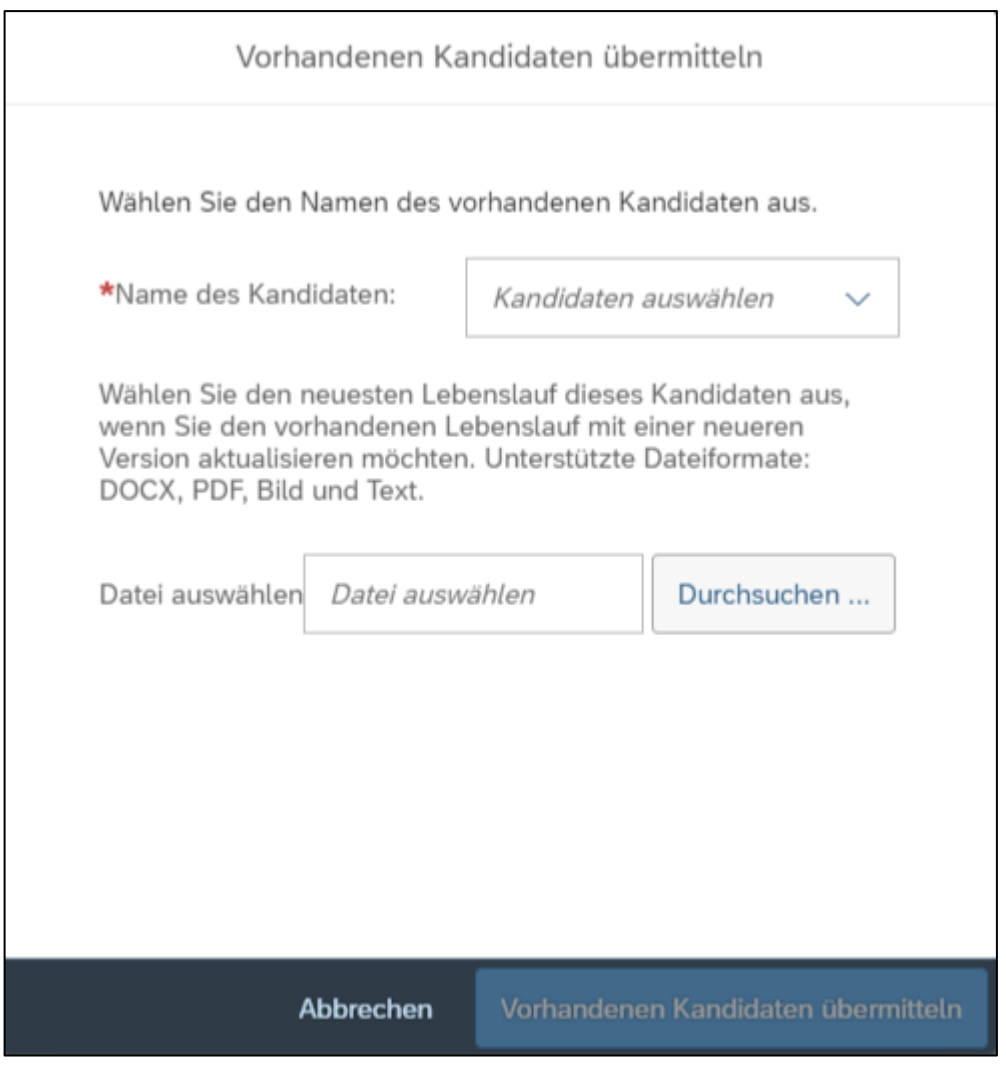

Das System lässt pro Kandidatenvorschlag nur ein Bewerbungsdokument zu. Sollten Sie mehrere Dokumente haben (Ihre Zusammenfassung über den Kandidaten mit Lohnangabe, Lebenslauf, Arbeitszeugnisse, Diplome (bei ausländischem Diplom inkl. Anerkennung), usw.) fügen Sie diese bitte vorgängig zu einem einzelnen Dokument zusammen.

Bitte beachten Sie, dass das Dokument maximal 10MB gross sein darf.

Mit dem Button *Vorhandenen Kandidaten übermitteln* unten rechts wird der Kandidat übermittelt.

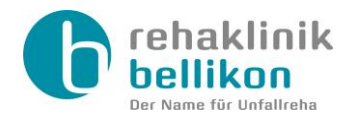

# <span id="page-8-0"></span>**5 Support & Hilfe**

Bei Fragen zum Rekrutierungsprozess wenden Sie sich bitte an die verantwortliche Recruiterin/den verantwortlichen Recruiter.

Sie finden die Kontaktangaben, indem Sie in der Navigationsleiste links *Stellenangebote* aufrufen, die gewünschte Stelle auswählen und oben neben dem Namen des Recruiters auf das Kontaktkarten-Icon **k**icken.

Zur Anpassung Ihrer Kontaktdaten (z.B. E-Mail-Adresse, Kontaktperson, Adresse Ihres Unternehmens) wenden Sie sich bitte an das HR-Team unter der Telefonnummer +41 56 485 57 11 oder per E-Mail an [bewerbung@rehabellikon.ch.](mailto:bewerbung@rehabellikon.ch)

Ihr persönliches Kennwort für das Agenturportal können Sie im Agenturportal selbst unter *Einstellungen* ändern.